#### **Seite mit Inhaltselementen füllen**

Nachdem Sie eine neue Seite im Sitemap-Editor erstellt haben, können Sie diese im Seiten-Editor mit Inhaltselementen und Inhalten füllen.

Eine neue Seite braucht zunächst die nötigen Inhaltselemente, damit Ihre Seite auch mit den richtigen Inhalten gefüllt werden kann.

Die **3-spaltige Musterseite**, die Ihnen vom Erzbistum Köln zur Vereinfachung zur Verfügung gestellt wird, enthält zunächst einmal die folgenden Elemente:

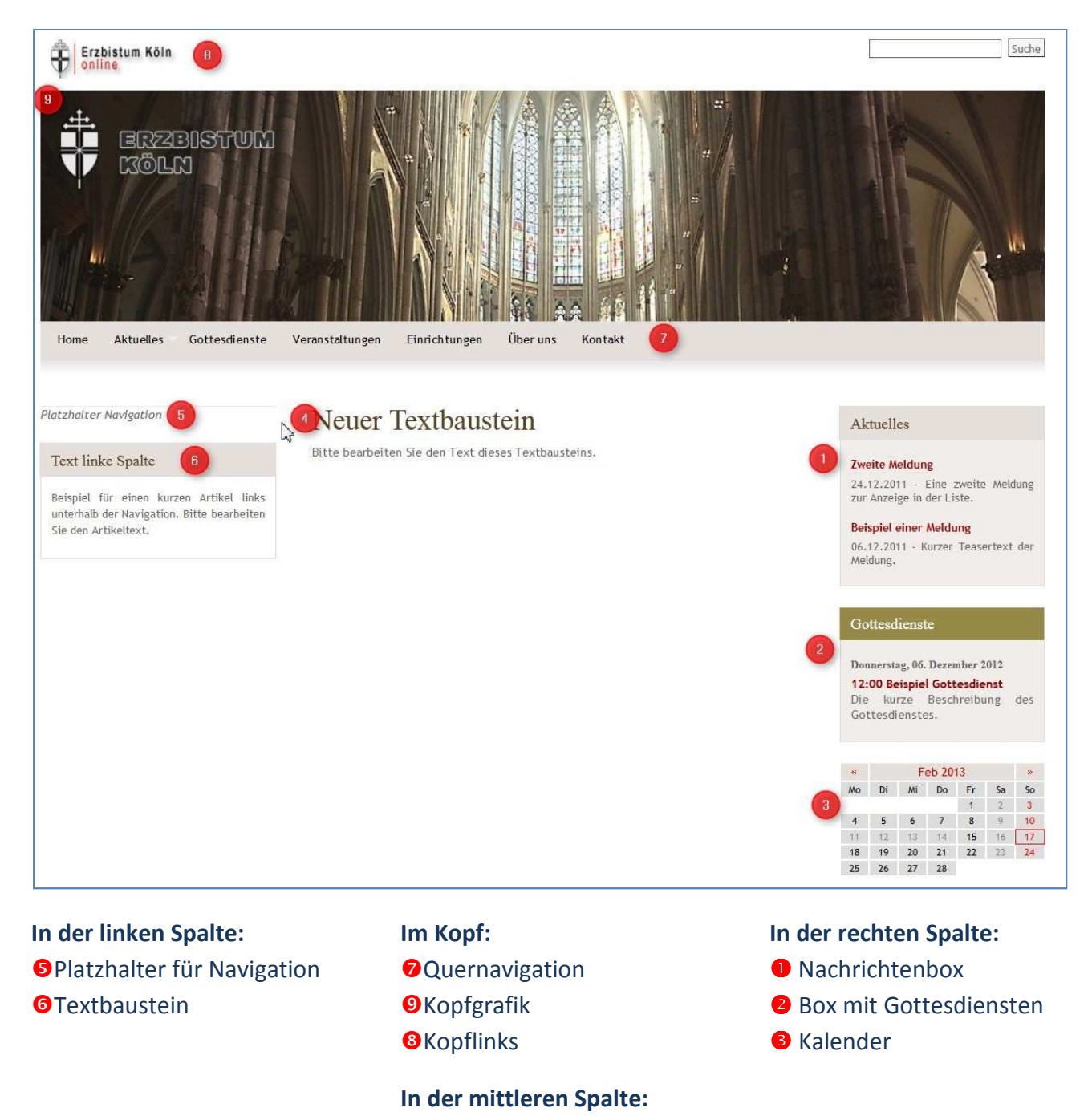

**OTextbaustein** 

Neben diesen bereits vorhandenen Elementen können jederzeit und an jeder gewünschten Stelle weitere Elemente auf der Seite platziert werden. Die bereits vorhandenen Elemente können bearbeitet, gelöscht oder verändert werden.

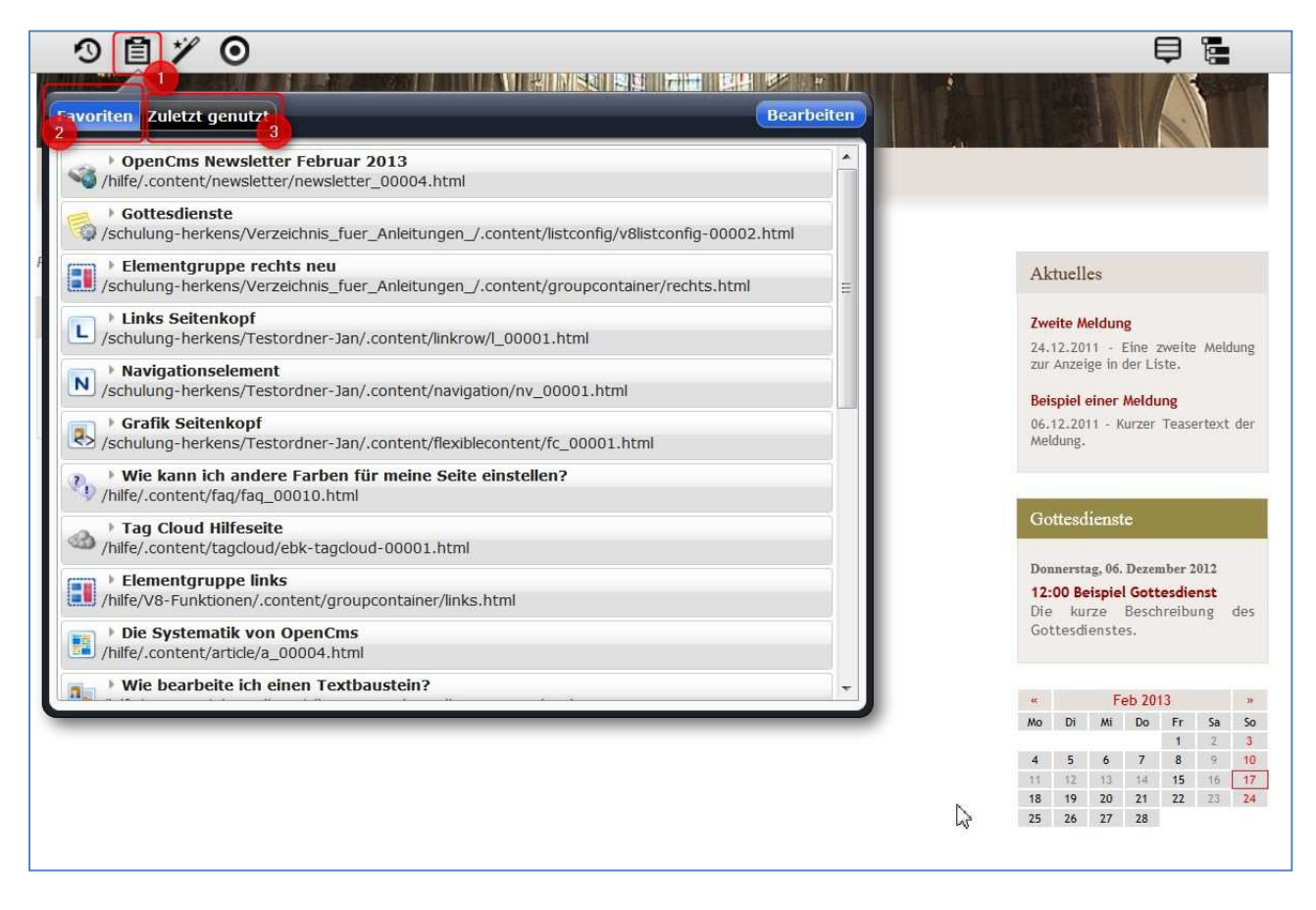

Alle Elemente mit von Ihnen gestalteten Elementen können nicht nur auf einer Seite, sondern auf beliebig vielen Seiten benutzt werden. Sie können diese über die **Ablage** erneut auswählen und auf anderen Seiten platzieren. Eine besonders schnellere Zugriffsmöglichkeit bietet hier die <sup>2</sup> Favoritenablage, alle benutzten Elemente finden Sie unter <sup>8</sup>, Zuletzt genutzt'.

Aus dieser Ablage können Sie Elemente wieder hervorholen und auf der Seite platzieren.

#### $\mathbb{R}^3$ **Einfügen neuer Elemente auf der Seite**

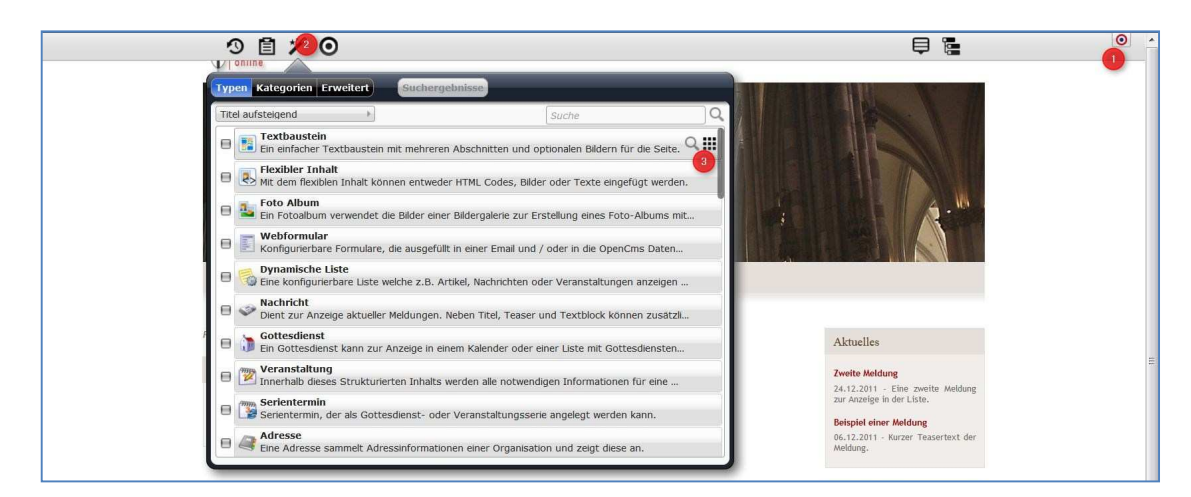

Bei über den <sup>O</sup>Direct-Edit-Schalter eingeschalteter Werkzeugleiste oben klicken Sie auf den <sup>2</sup> Zauberstab, um eigene <sup>8</sup> Inhaltselemente auf der Seite zu platzieren.

Das **Auswahlfenster** zeigt Ihnen unter dem Reiter **Typen** alle zur Verfügung stehenden Elemente. Als Hilfestellung für Sie hier eine Auswahl verschiedener Anwendungsmöglichkeiten und der jeweils dazu passende Inhaltstyp:

- Möchten Sie einen **Text mit Bild** auf der Seite platzieren, so benötigen Sie einen **Textbaustein**.
- Sie möchten ein **Youtube oder Medientube-Video** einstellen, dann brauchen Sie den Typ **'Flexibler Inhalt'.**
- Sie möchten eine **Bildergalerie** oder auch **Diashow** auf Ihrer Seite präsentieren, dazu ist der Inhaltstyp **Foto Album** die korrekte Auswahl.
- Sie möchten eine **Nachrichtenliste**, eine **Liste mit Terminen** oder auch mit **Gottesdiensten** auf die Webseite bringen, hier ist die **Dynamische Liste** gefragt.
- Eine einzelne **Nachricht** verlangt den Inhaltstyp **Nachricht**, ein **Gottesdienst** als Einzeltermin den Inhaltstyp **Gottesdienst** und eine **Veranstaltung** den Inhaltstyp **Veranstaltung**.
- Möchten Sie eine **Serie von Veranstaltungen oder Gottesdiensten** anlegen, so nutzen Sie bitte den Inhaltstyp **Serientermin**.

Zu allen Inhaltstypen finden Sie auf den Hilfeseiten im Bereich **Kurzanleitungen** detaillierte **Anleitungen** (die Seite ist auch weiterhin im Aufbau, falls Ihnen noch eine Anleitung fehlt, schauen Sie bitte später nochmals).

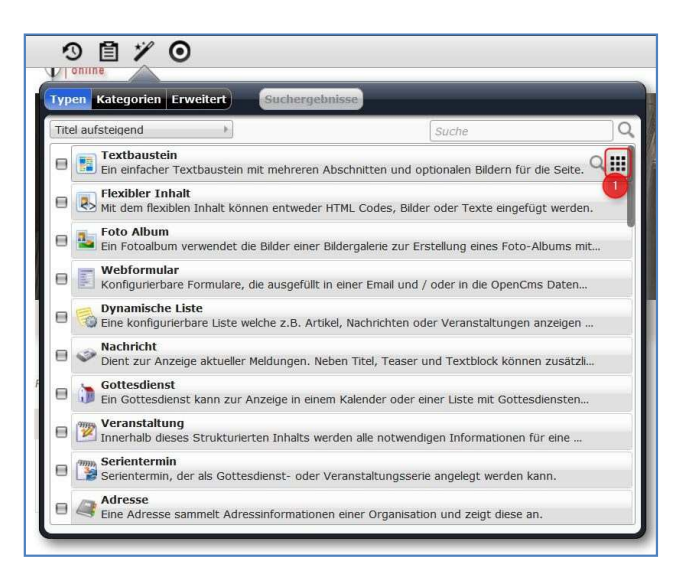

Fahren Sie bei dem von Ihnen ausgewählten Inhaltstyp mit der Maus über das Ende des horizontalen Balkens und klicken auf den **Move-Button**. Ziehen Sie mit Hilfe des Moove-Buttons mit der Maus das Element auf Ihre Seite, auf der rot schraffierte Flächen die Möglichkeiten aufzeigen, wo das Element platziert werden kann.

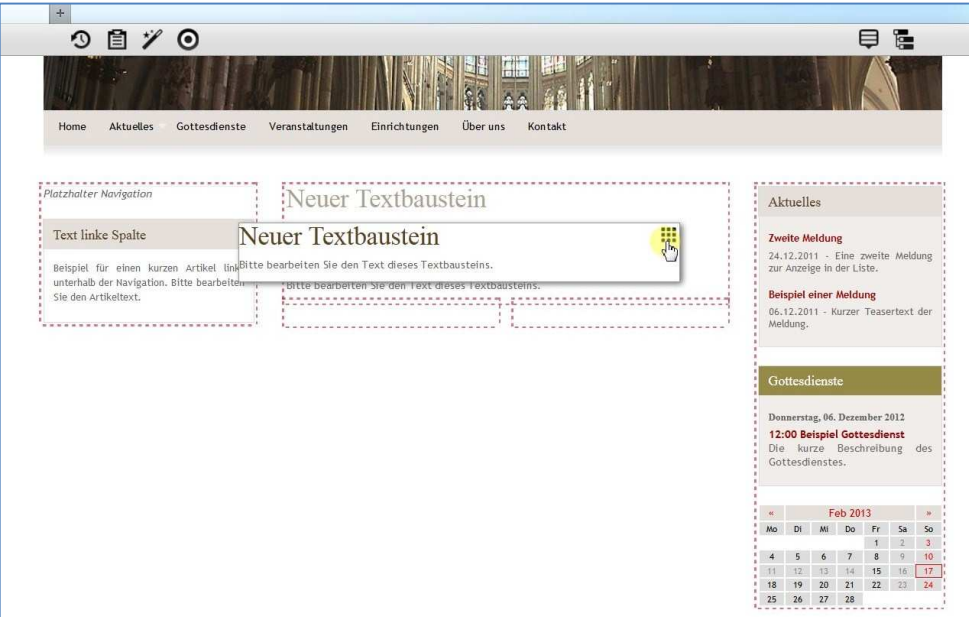

Lassen Sie das Element einfach an der gewünschten Stelle in die **rot schraffierte Fläche** fallen. Sie können das Element jederzeit weiter verschieben, falls es doch nicht der richtige Platz war.

### **Bearbeiten von Elementen**

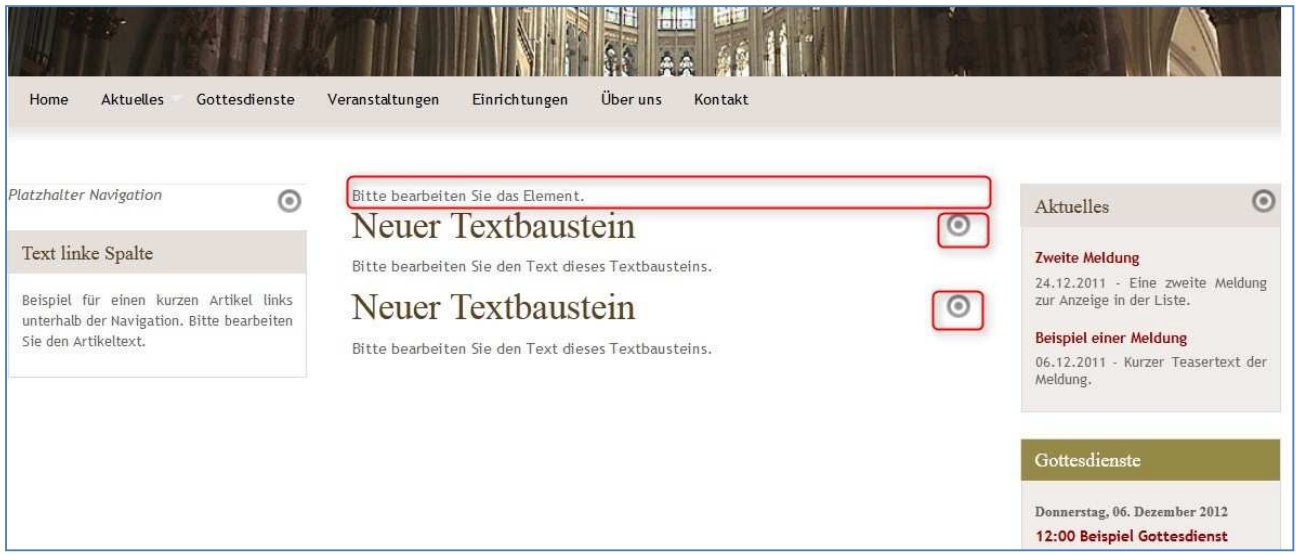

Sie sehen im Normalfall neben dem Element einen **Direct-Edit-Schalter als Bearbeitungspunkt**. Bei manchen Elementen fehlt dieser wie oben im ersten Element. Das hat mit der zu geringen Höhe des Elements im unbearbeiteten Zustand zu tun.

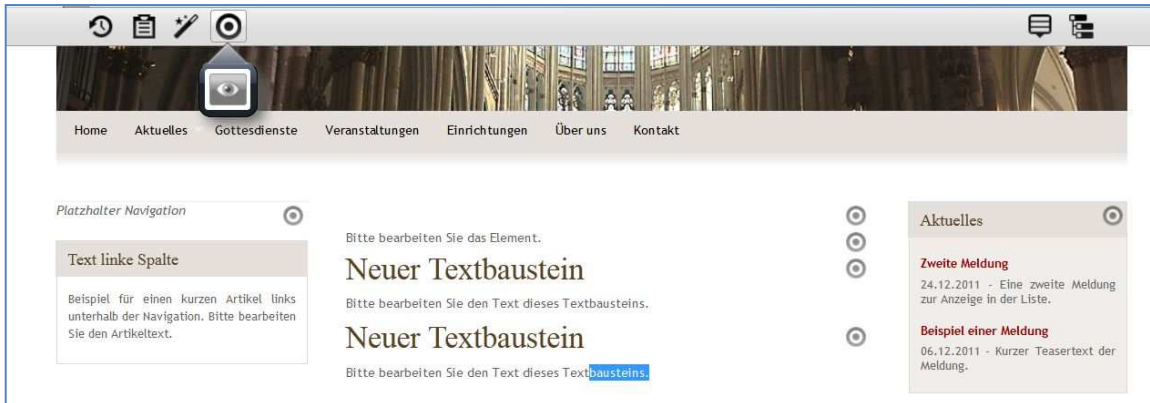

Fahren Sie in diesem Fall mit der **Maus** über den **Bearbeitungspunkt** oben in der Werkzeugleiste und klicken dann auf das erscheinende **Auge**, dann werden die fehlenden Bearbeitungspunkte sichtbar.

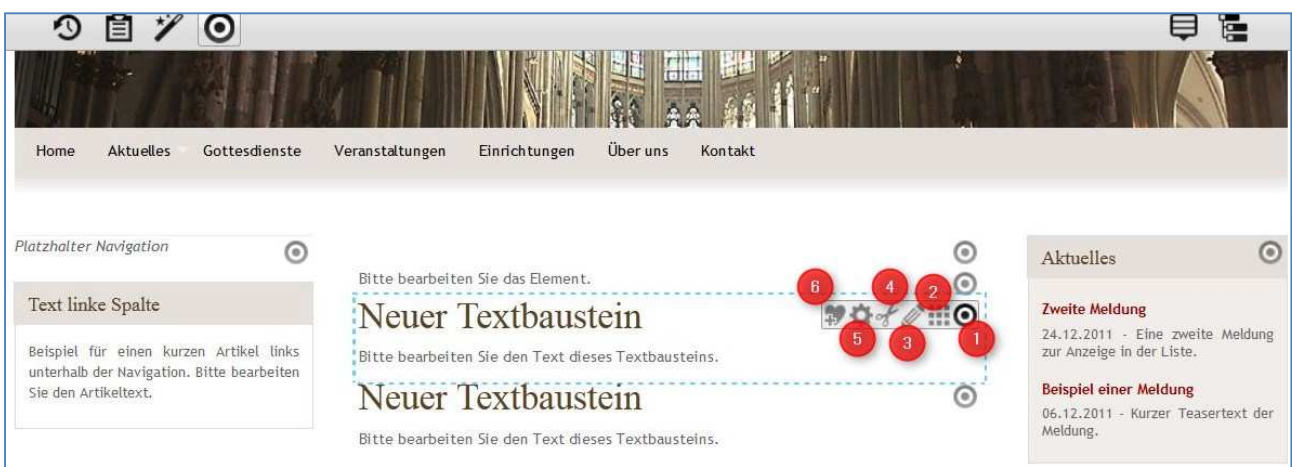

Mit jedem **Bearbeitungspunkt** wird auch eine **Werkzeugleiste** für das einzelne Element sichtbar. Hier sind

- **Direct-Edit-Schalter** (Barbeitungspunkt)
- *Move-Button (zum Verschieben)*
- **Bearbeitungsstift** (damit können Inhalte eingegeben werden)
- **G Schere** (zum Ausschneiden und Behalten oder Löschen)
- **Konfigurationseinstellungen** (Titelanzeige, Boxverwendung, Farbschemata-Einstellung, Teaser-Verwendung)
- **G Favoriten** (hiermit kann das Element in die Favoriten-Ablage aufgenommen werden)

# **Speichern der Seite**

Die Seite muss nach dem Platzieren der Elemente nicht extra abgespeichert werden, das Speichern wird automatisch vorgenommen. Bei einigen Elementen ist ein Aktualisieren der Seite (per Browsersymbol oder über F5) nötig, um veränderte Inhalte neu zu laden.

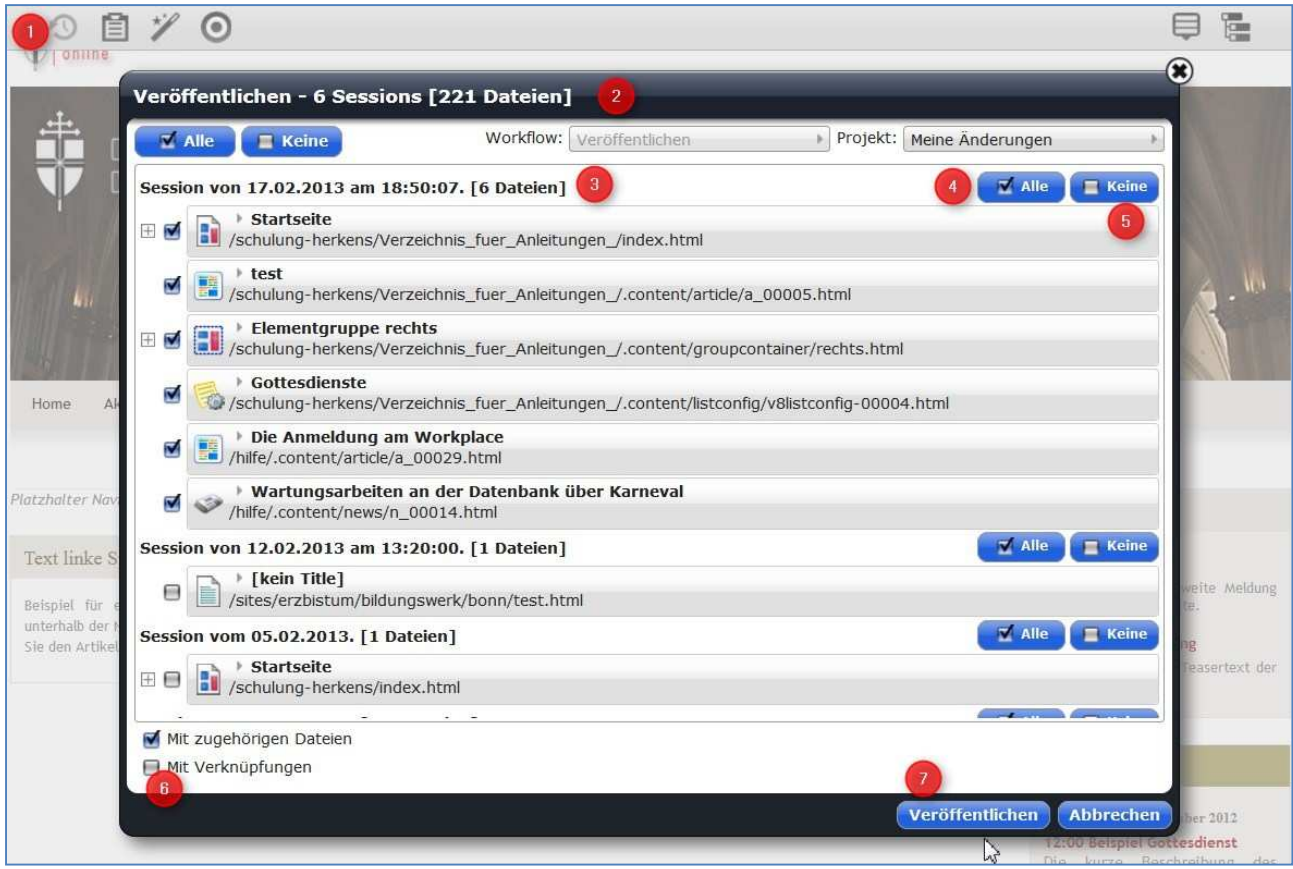

## **Veröffentlichung der Seite mit den bearbeiteten Elementen**

Wenn Sie Ihre fertige Seite veröffentlichen möchten, klicken Sie auf das <sup>O</sup> **Veröffentlichungssymbol** und wählen im  $\bullet$  Auswahlfenster die zu veröffentlichenden Elemente und Seiten aus. Dabei werden die Dateien nach **Sessionen** sortiert, Sie können dann zwischen der Markierung <sup>o</sup> aller oder <sup>o keiner für eine Session oder insgesamt entscheiden. Wählen Sie <sup>o</sup></sup> '**Mit Verknüpfungen**' und **Veröffentlichen** dann.

# **Ausschneiden eines Elementes – Behalten oder Löschen**

Wenn Sie per **Schere** ein bereits bearbeitetes Element ausschneiden möchten, erhalten Sie folgendes Abfragefenster:

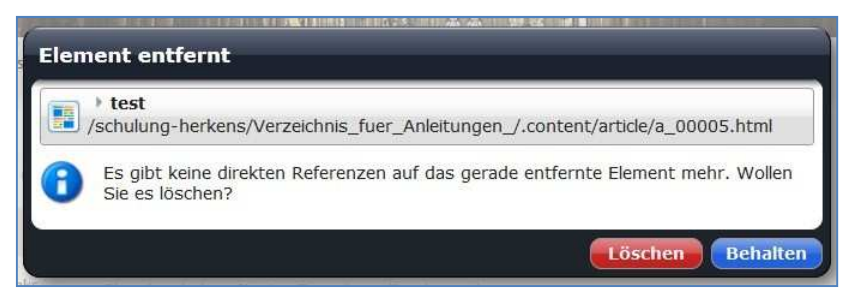

Wenn Sie das Element endgültig nicht mehr brauchen, können Sie es löschen, da hier keine direkten Referenzen auf das Element mehr existieren, d.h. es wird auf keiner anderen Seite mehr benutzt.

Möchten Sie das Element aber noch auf einer anderen Seite verwenden, dann klicken Sie auf '**Behalten**' und können es später über die **Ablage** wieder auffinden und verwenden.

### **Suchen und Auffinden bereits benutzter oder ausgeschnittener Elemente**

Hier gibt es zwei Wege, vorzugehen:

Das Element, das Sie suchen, haben Sie erst kürzlich benutzt oder zu den Favoriten hinzugefügt, dann klicken Sie auf **Ablage** und suchen entweder unter **Favoriten** oder unter **zuletzt genutzt** nach dem gesuchten Element.

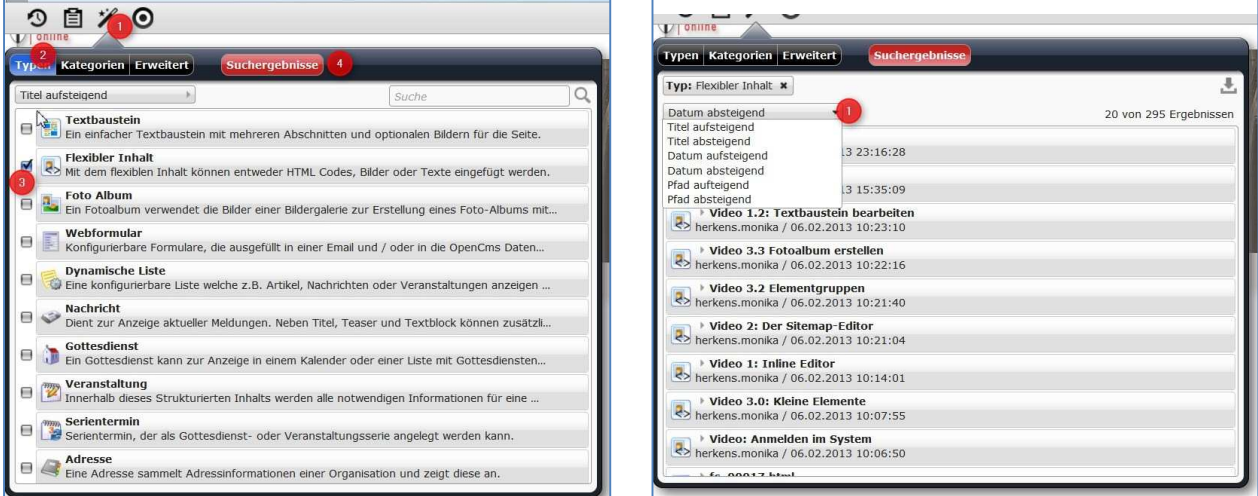

Bei der zweiten Variante haben Sie das Element schon vor langer Zeit benutzt und brauchen es jetzt wieder. Klicken Sie auf den <sup>0</sup> Zauberstab und wählen dann im <sup>0</sup> Reiter Typen den <sup>0</sup> **Inhaltstyp** aus, den Sie suchen. Über die **Suchergebnisse** finden Sie jetzt alle Elemente, die Sie mit diesem Inhaltstyp erstellt haben. Sie können hier auch noch <sup>O</sup> Sortierungen vornehmen.

Alternativ können Sie auch eine komplette Textsuche durchführen, dabei werden alle Elemente durchsucht.

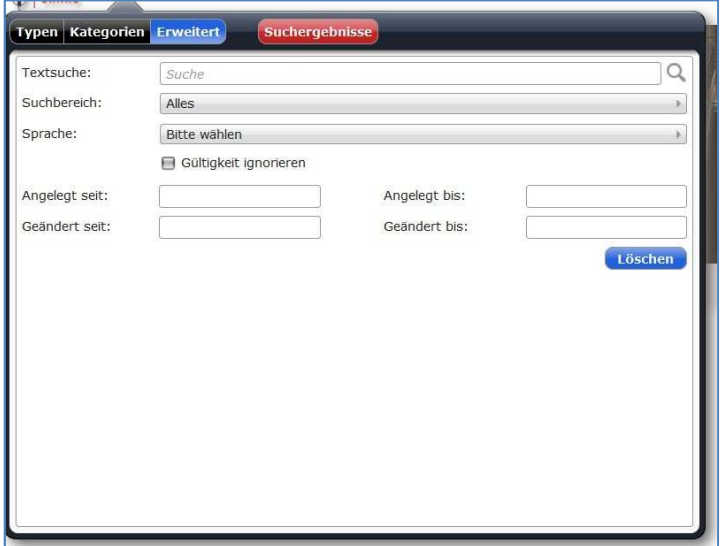